## **Tiling an image in Acrobat**

Open your image in Acrobat Go to print Select paper size - page set up. Click on Poster Click on Tile large pages Use the tile scale to select the size you want. Overlap, 1cm Look at the preview, it will show a grid, see how many A4 sheets will be used.

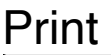

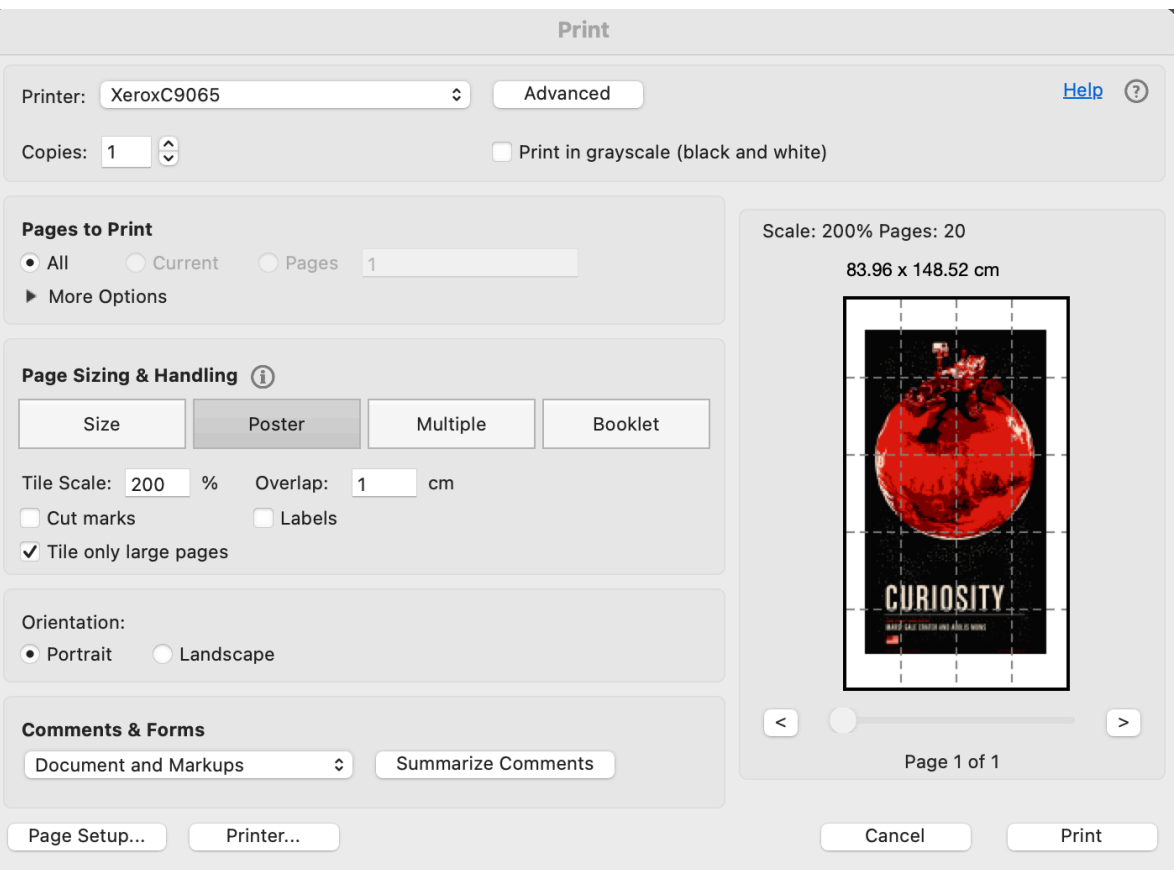